## **UPLOADING A VIDEO FROM A CAMERA TO A MAC COMPUTER**

iMovie online help - <https://help.apple.com/imovie/mac/10.1/#/mov5ec96da08>

- 1) Plug the AC power supply in first. (Must be plugged in to upload files).
- 2) Connect the camcorder to the computer using the supplied USB cable.
- 3) Open up iMovie
- 4) Press the Play Button (located on the side facing the LCD panel bottom square button beneath the ON/OFF button)
- 5) Select the videos you would like to important
- 6) Click the "Import Selected" button at the bottom right of the screen

The File will upload – A progress indicator appears on the right side of the toolbar. The indicator disappears when the upload has finished.

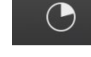

## **EXPORT A QUICKTIME FILE**

- 1. Select a movie, trailer, or clip in the browser.
- 2. Click the Share button  $\blacksquare$  in the toolbar, and then click File.

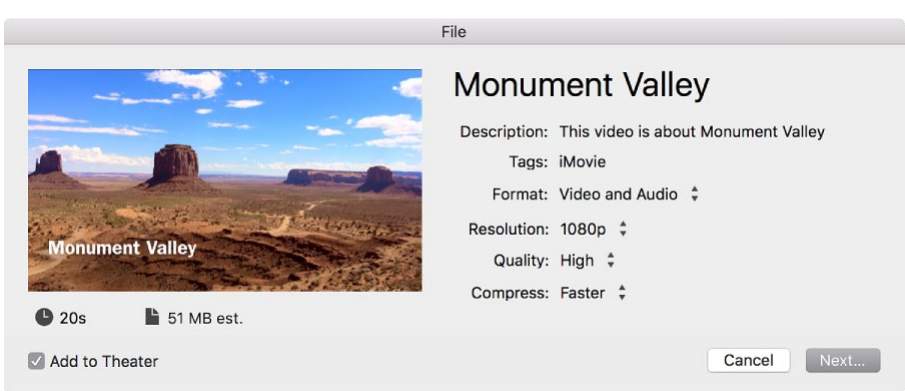

- 3. Click Next.
- 4. In the dialog that appears, type a name in the Save As field, or leave the default name, which is the name of the movie, trailer, or clip.
- 5. Navigate to the location where you want to save the file, and click Save.
- 6. A progress indicator appears on the right side of the toolbar. Click the progress indicator to see details. The indicator disappears when the operation has finished.

After the share process is complete, the movie opens in QuickTime Player. A "Share Successful" notification also appears.

## **UPLOADING TO ONEDRIVE**

- 1) Access OneDrive via your UWM email by clicking the icon of squares in the upper left hand corner
- 2) Select "Upload" from the tool bar then click "files."
- 3) Locate the video you want to upload, then click "Open" on the bottom right hand corner.
- 4) In the upper right hand corner of the tool bar you can see the status of the upload. Once it has finished it will say "Uploaded 1 item to files" before the icon disappears.

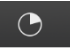

冊

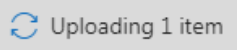